# **How to setup a Sub-user for Employer Services**

Log into ROS as the ROS Administrator and click on the "**Admin Services**" tab.

## Click "**Add new**".

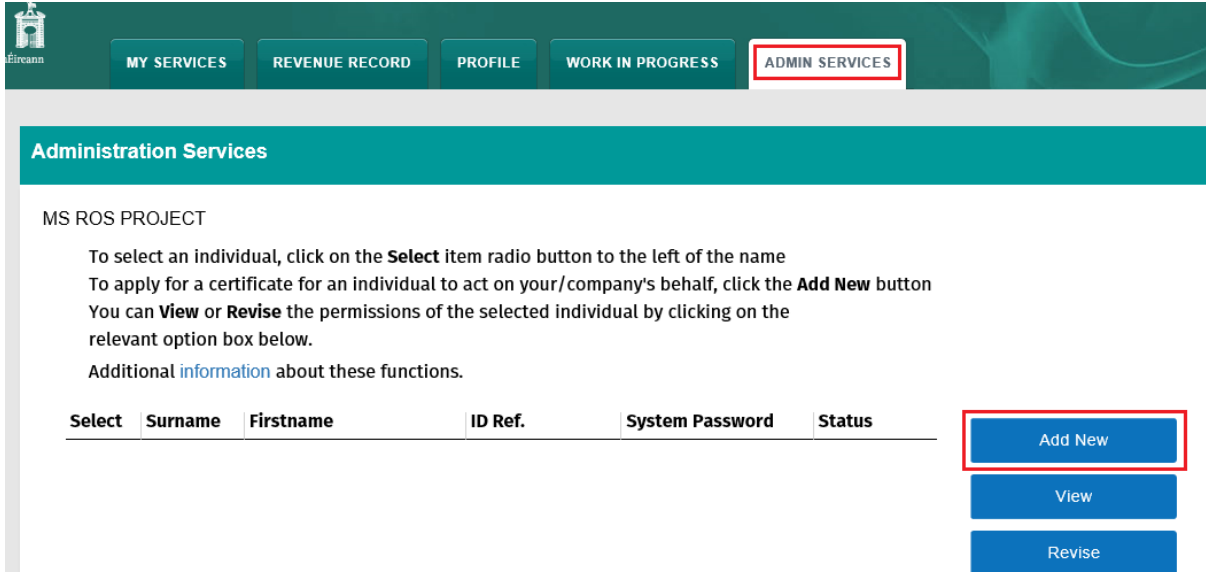

Enter only the following details:

- **Surname**: Surname of the individual that the cert is for.
- **First Name**: First name of the individual the cert is for.
- **ID Ref**: This is an identifier that you make up e.g. staff number, or other identifier.

The ID Ref will be used to download the certificate and must be unique.

- **ID Type**: The type of ID reference number given from the dropdown menu e.g. Other.
- **E-Mail Address**: Contact e-mail address for the above named. Reminders to renew the certificate will be sent to this email address.

Click "**Submit**".

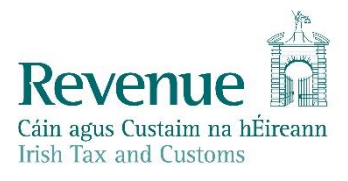

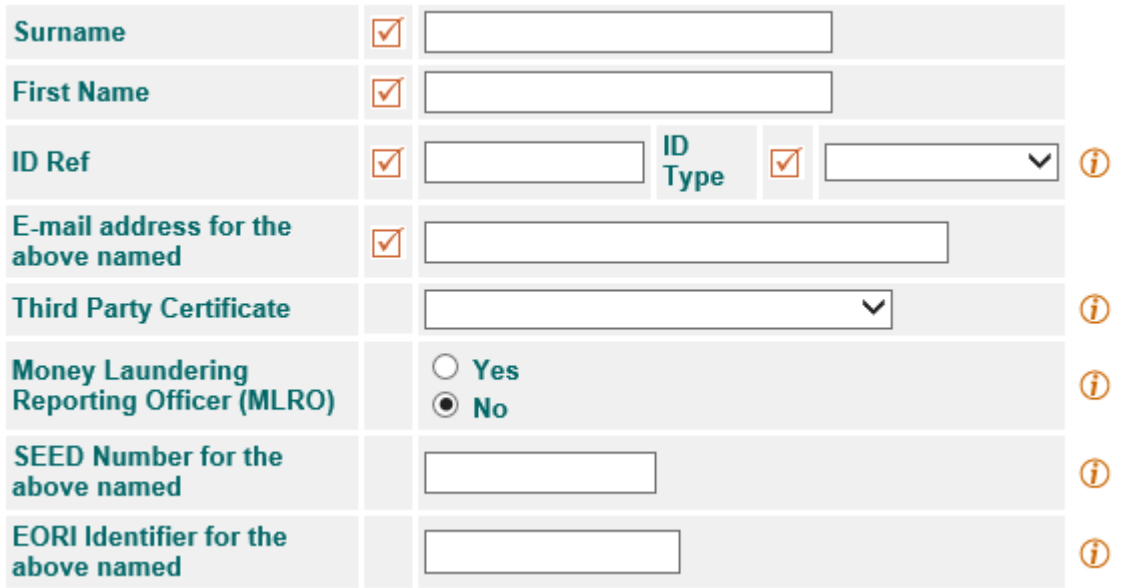

You should receive confirmation that a new Certificate has been requested.

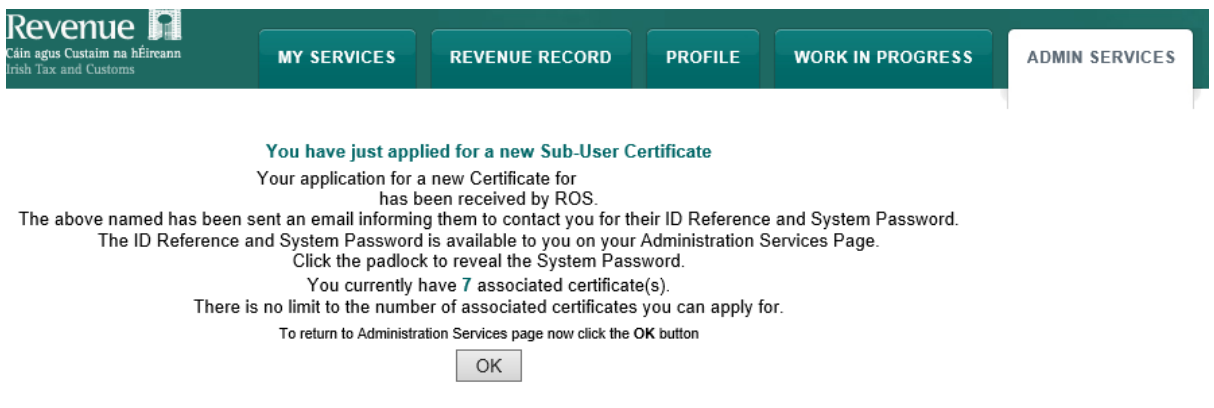

Click the "**System Password"** padlock icon for the new sub-user and note the system password; you should also note the "**ID Ref"** you created as they will be needed to download the certificate.

You must notify the sub-user of the "**ID Ref"** and "**System Password"** for the certificate so that they can complete Step 3 of Register for ROS. It should be immediately available for download.

Once the sub-cert is downloaded, the Status column will change to Active.

## **Administration Services**

### MS ROS PROJECT

To select an individual, click on the Select item radio button to the left of the name To apply for a certificate for an individual to act on your/company's behalf, click the Add New button You can View or Revise the permissions of the selected individual by clicking on the relevant option box below.

Additional information about these functions.

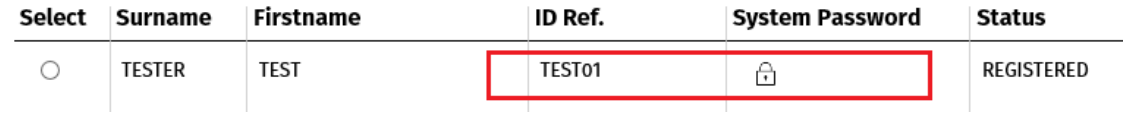

To give the sub-cert permissions, select the sub-user, then click on **"Revise"** on the right.

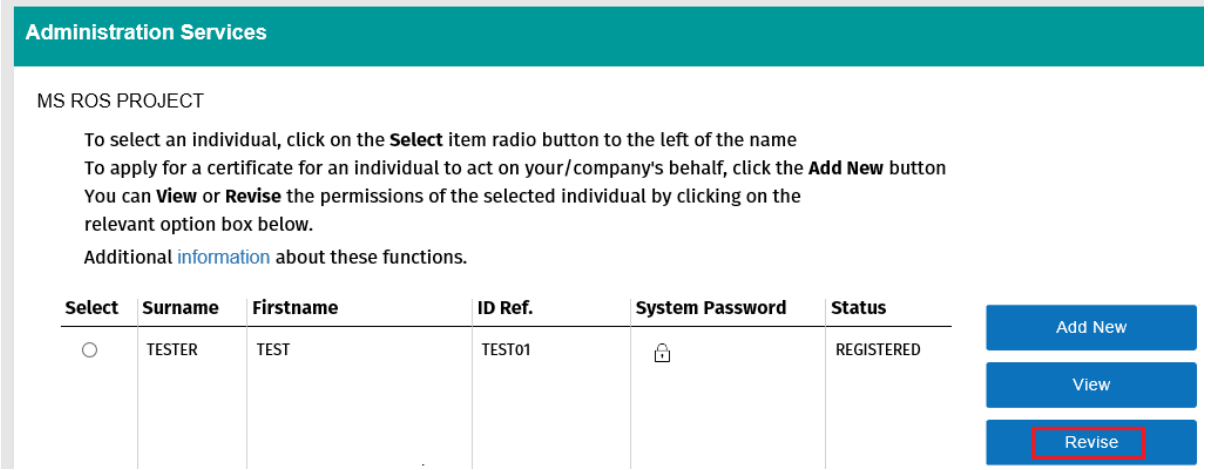

Select **"File"** on the PAYE-Emp line, then scroll down to the very bottom of the page and click on **"Confirm".**

### **Permissions on Tax/Procedures Services**

- . View: lookup information, Prepare: enter details on a form, File: sign and submit form to Revenue
- View for CAT and Stamp Duty: lookup information and view inbox documents

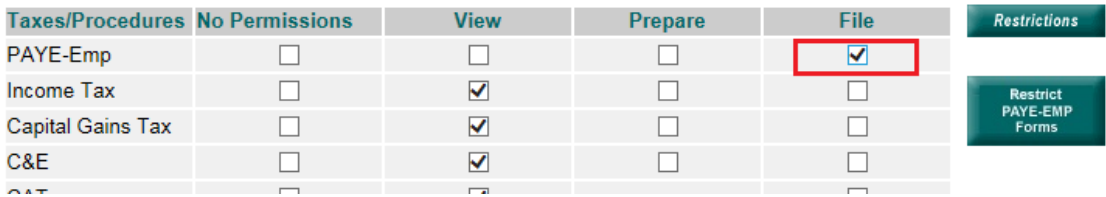

Please note that **File** permissions will give the sub-user access to all employer services and inbox items.

Sub-users with **Prepare** permissions will have access to RPN services only.

Sub-users with **View** permissions will have no access to Employer Services.

Dual Signatures and second signatures do not apply to the new Employer Services.

There are separate Administrator Permissions for ERR and SARP.

Please refer to the [Sub-user and agent permissions for Employer Services](https://www.revenue.ie/en/online-services/support/documents/ros-help/sub-user-and-agent-permissions-for-employer-services.pdf) guide for more details.